## **CONFIGURAR MOZILLA FIREFOX PARA QUE RECONOZCA EL DISPOSITIVO TOKEN**

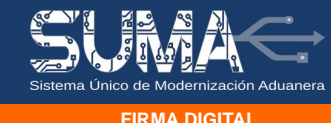

**FIRMA DIGITAL**

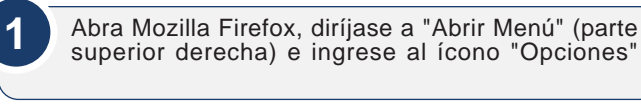

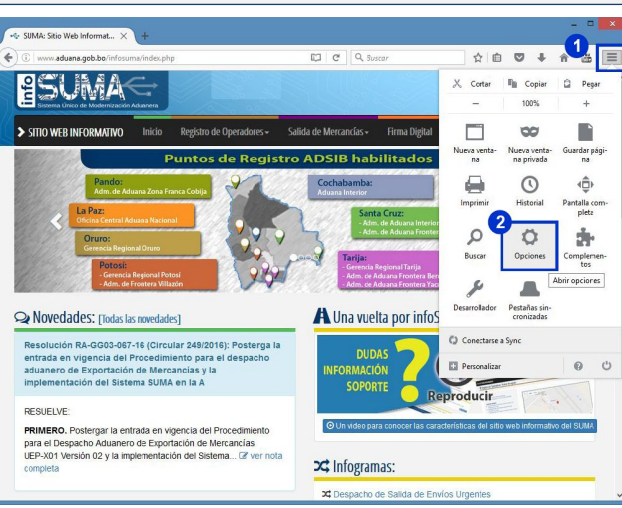

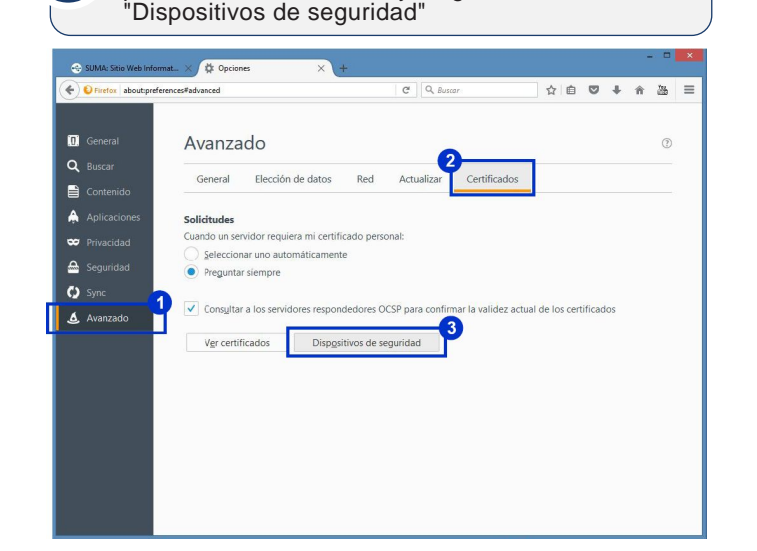

En el menu lateral seleccione "Avanzado", elija la pestaña "Certificados" y haga clic en el botón

Para cargar el dispositivo, haga clic en el botón "Cargar" de la ventana "Administrador de dispositivos". En Nombre del módulo, borre el que sale por defecto e ingrese Athena PKCS#11 **3**

**2**

En Archivo del módulo puede ingresar directamente la ruta al archivo C:\Windows\System32\AthenaCSP.dll (Puede obtener la barra invertida "\" presionando la combinación en el teclado Alt + 92).

Finalmente clic en "Aceptar" para cargar el dispositivo.

Alternativamente puede seleccionar el Archivo de módulo, haciendo clic en "Examinar", ingrese a la unidad C:\Windows\System32\. En el campo buscar anote Athena para que le muestre el archivo, seleccionelo y dele clic al botón "Abrir". Finalmente clic en "Aceptar" para cargar el dispositivo.

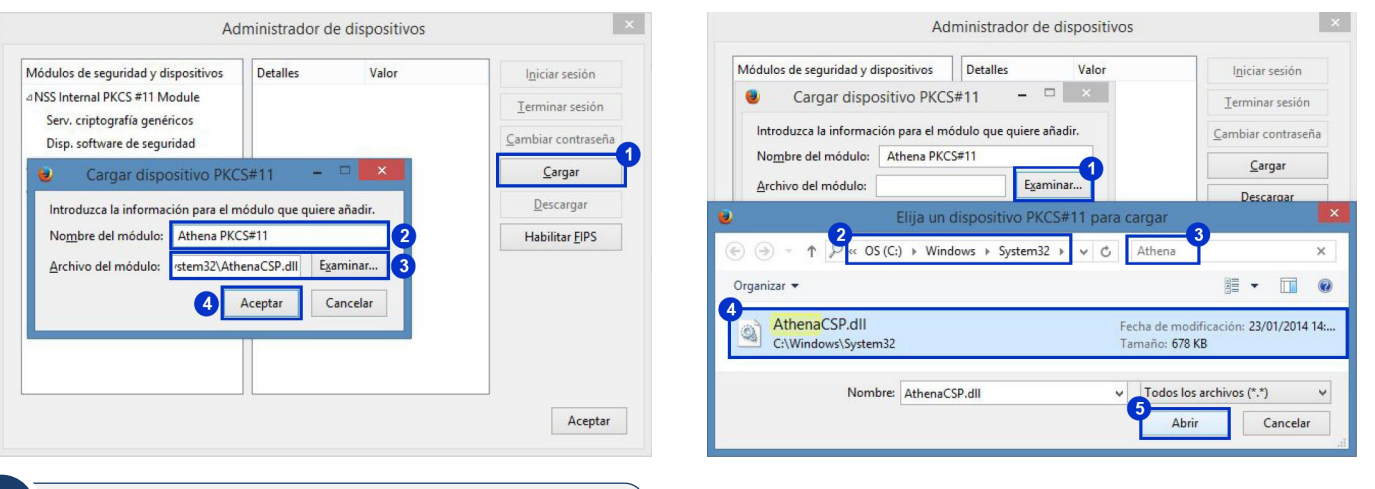

Si el dispositivo se agrego correctamente debe aparecer como parte de los Módulos de seguridad y dispositivos.

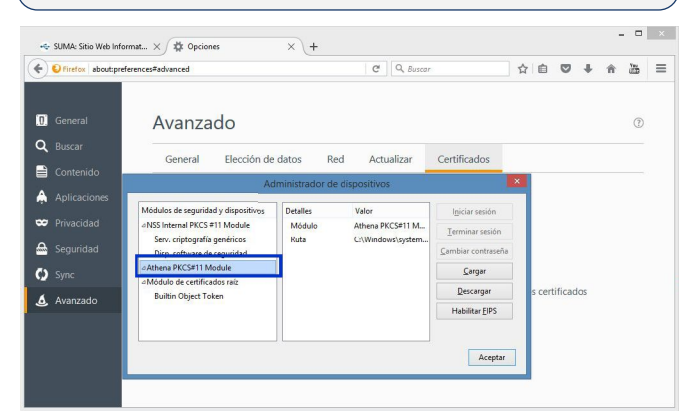

## **INFORMACIONES Y CONSULTAS**

Celular: 67195931<br>E-mail: soportesu

Línea gratuíta: 800-10- 5001 Extensión 3 Teléfonos: 2128008 - 2127860 Int. 1041 E-mail: soportesuma@aduana.gob.bo www.aduana.gob.bo/infosuma www.aduana.gob.bo/firmadigital

**4**